## **ホームページビルダー**Ver6ファイル転送例

## **ファイル転送設定**

すでに、設定作業がお済みの場合は必要ありませんので「接続」からはじめて下さい。

- 1. 「スタート」→「プログラム」→「ホームページ・ビルダー」から「ファイル転送」を 選択して起動します。
- 2. 「ファイル転送設定」画面が表示されましたら各項目を入力してください。

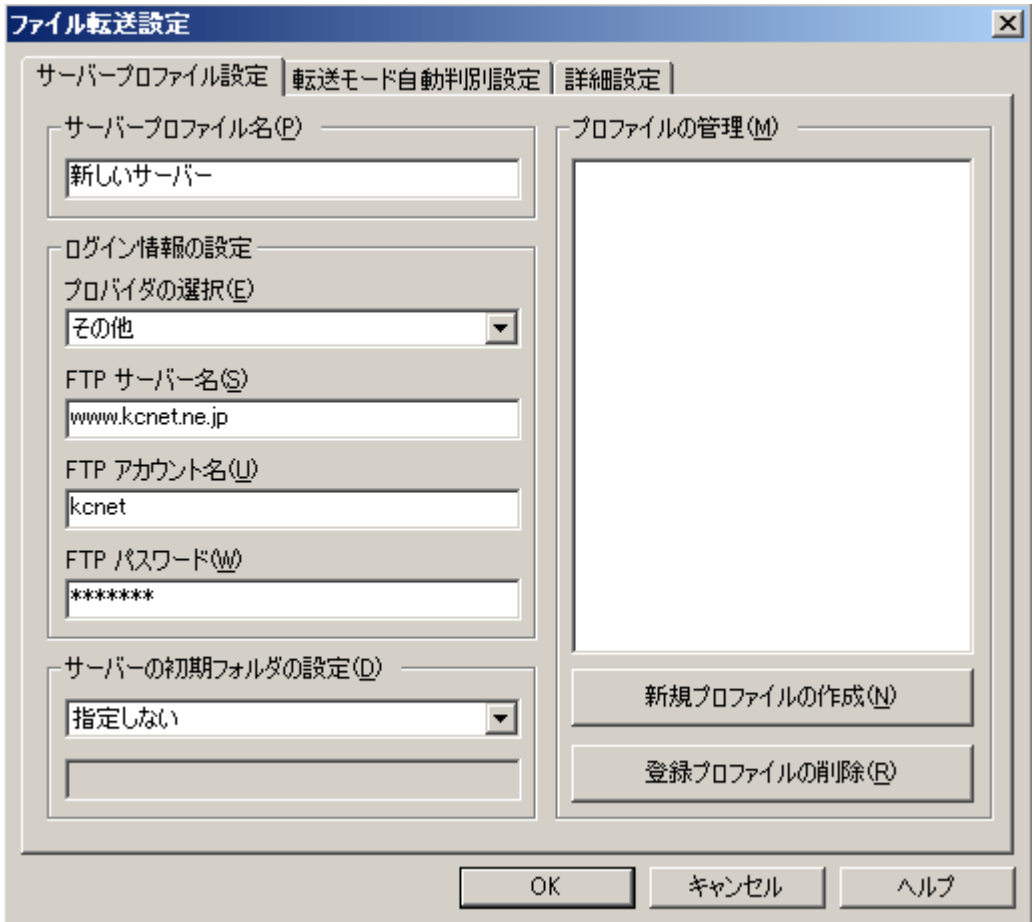

サーバープロファイル名:お客様が分かり易い名前を入力してください(例:KCNET) FTPサーバー名:お客様登録書項目⑪WWWサーバ (www.kcnet.ne.jp) FTPアカウント名:お客様登録書項目⑤メールアカウント

FTPパスワード:お客様登録書項目⑥メールパスワード

サーバーの初期フォルダの設定:「指定しない」を選択して下さい。

3. 入力が終わりましたら「OK」ボタンをクリックして下さい。 (次回からは、転送設定の必要はありませんので「接続」から始めて下さい。)

## **接続**

- 1. ホームページ・ビルダーの「ファイル転送」を起動します。 (上記1参照)
- 2. 左上のリストで、「KCNET」を選択したのち右側の「→ / ← 接続」をクリックします。

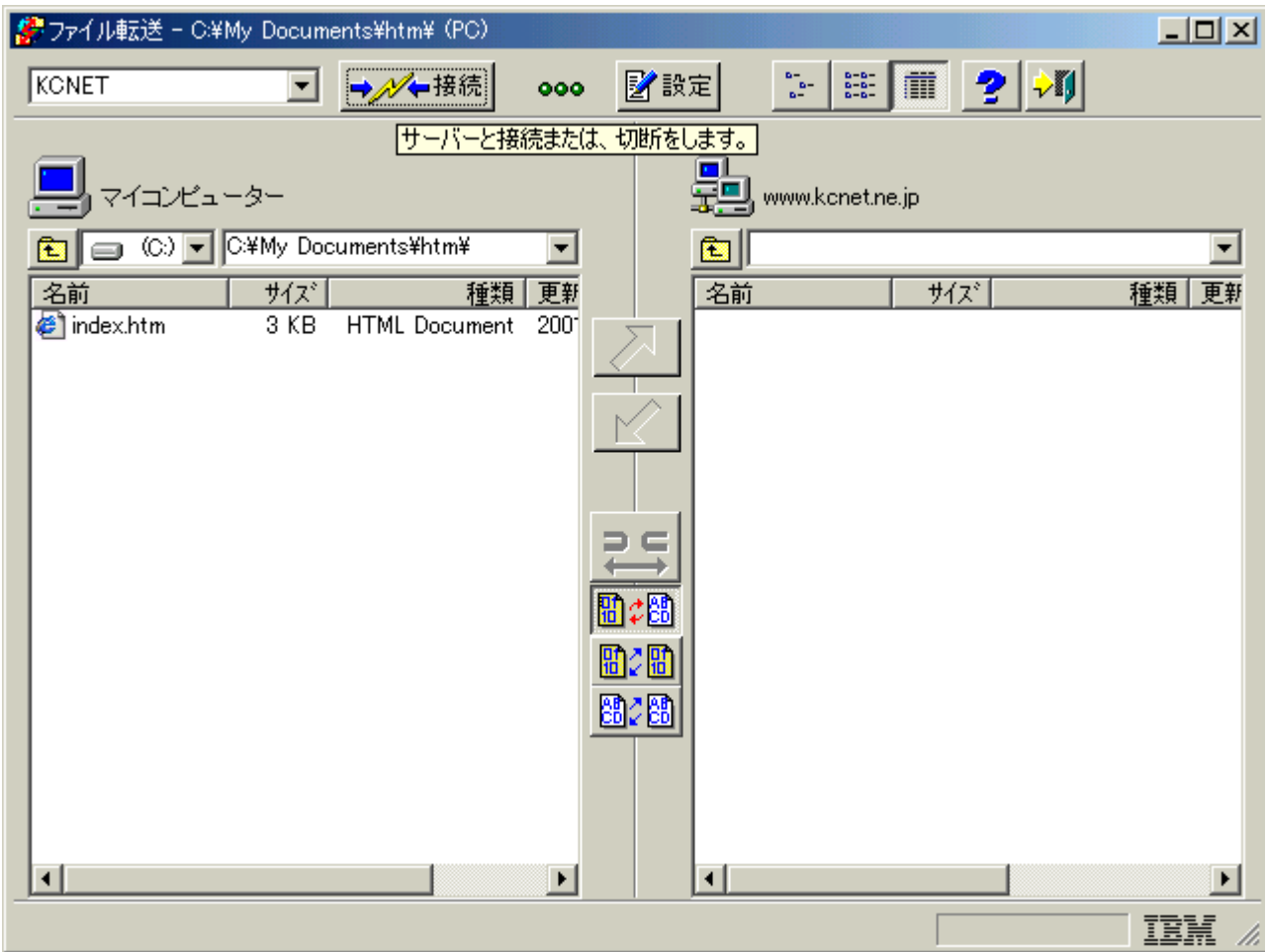

3. 接続に成功すると画面右側にサーバー側のディレクトリが表示されます。

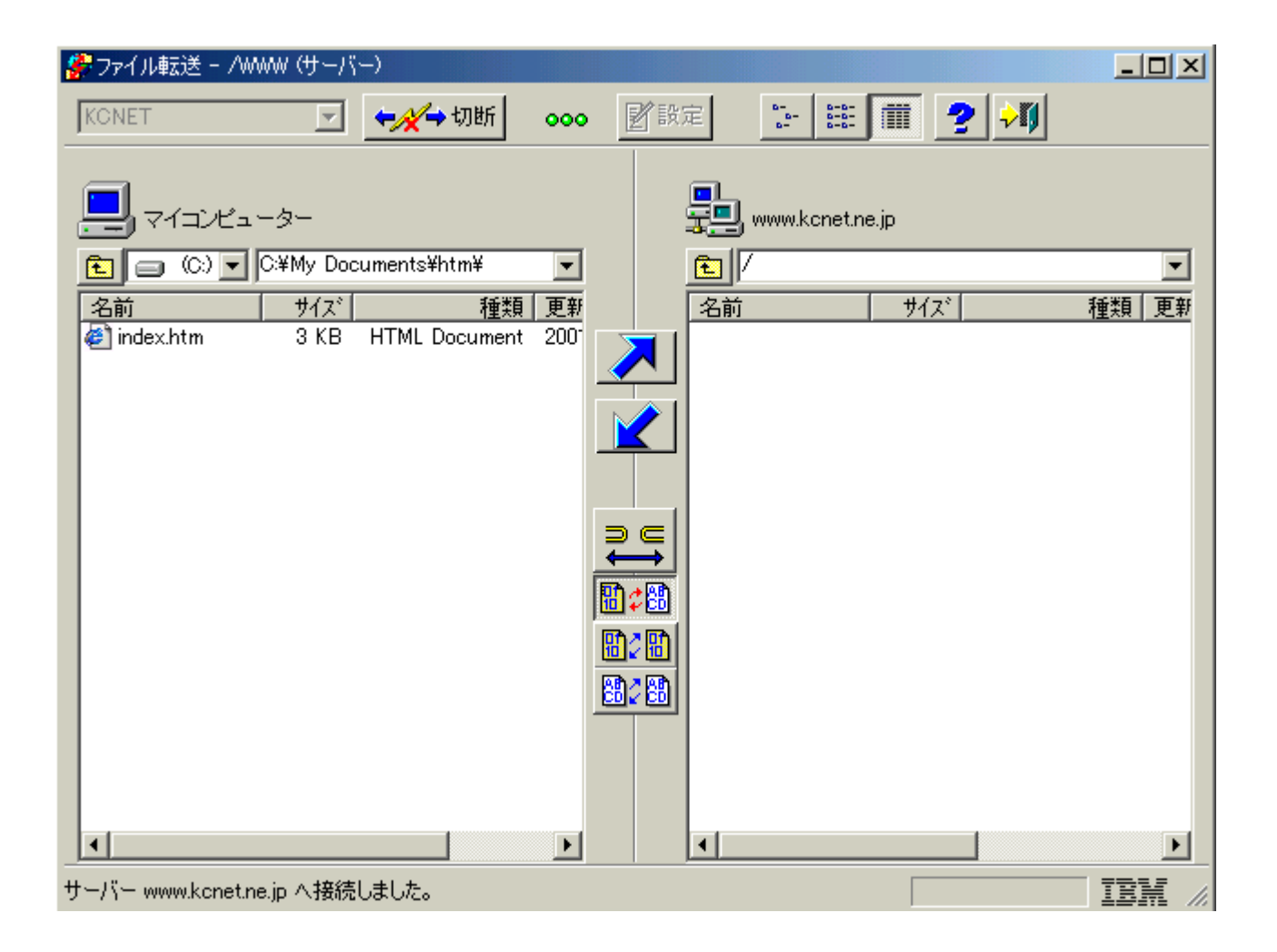

/ このディレクトリ以下に、作成したHTMLやGIFファイル、CGIライブラリ等を置きま す。

## **アップロード**

1. 画面左側の転送したいファイルを選択して、中央の「→」ボタンで転送して下さい。

(ファイルの転送モードをオートにしておきます。)

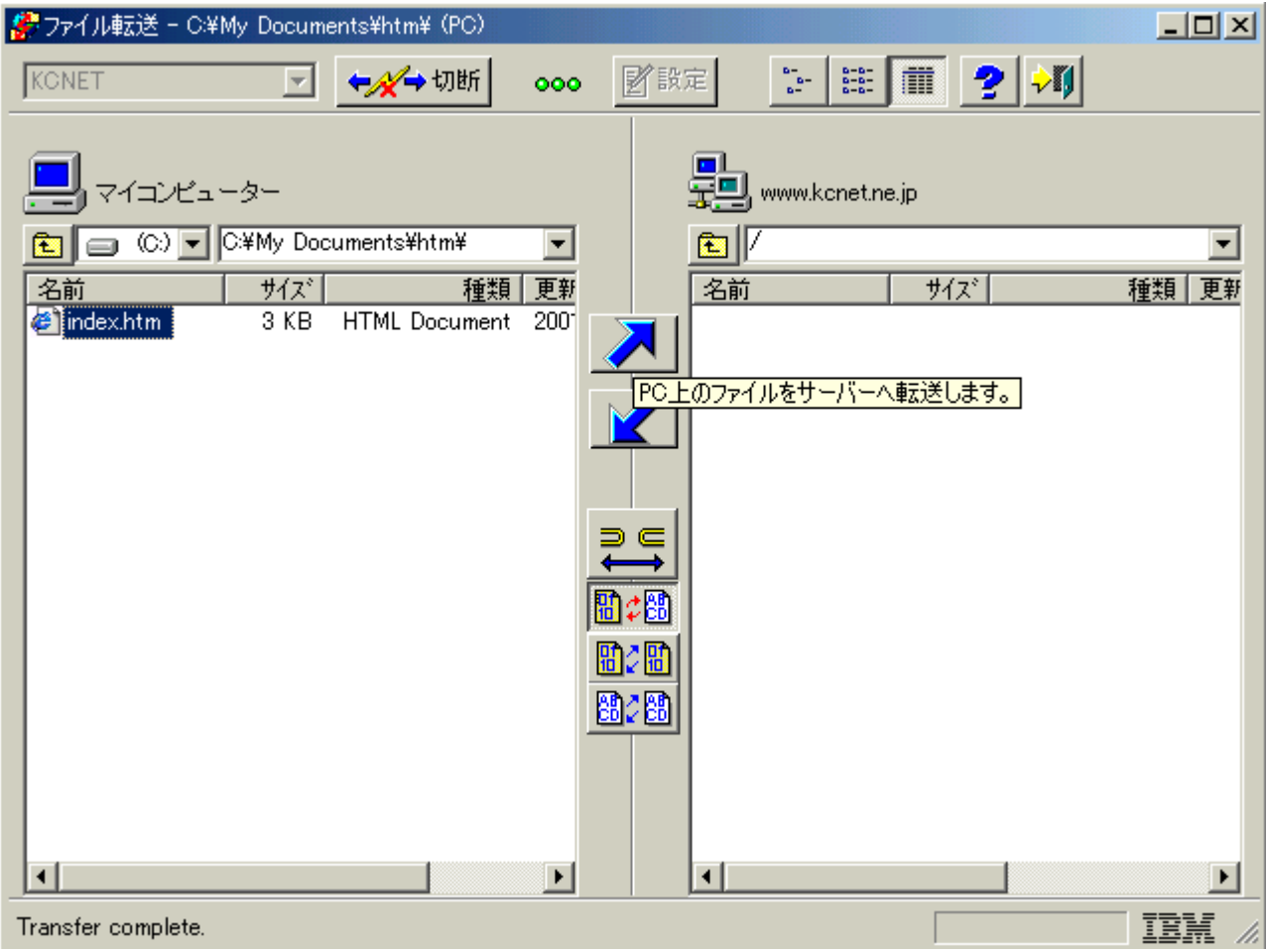

2. 転送作業が始まると「転送状況表示」画面が出てきます。

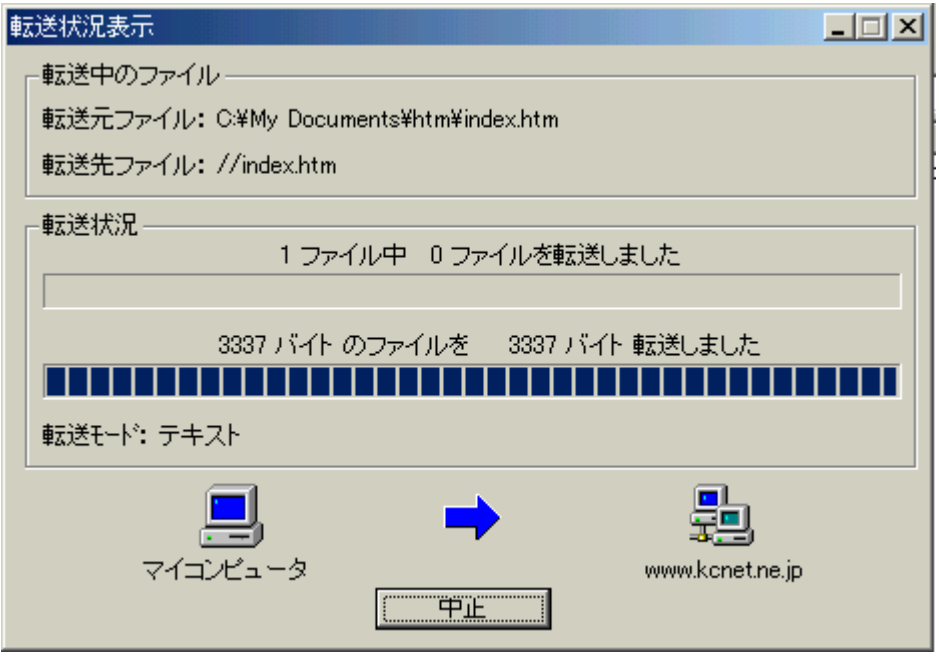

3. 画面右側に転送したファイルが表示されればアップロード成功です。

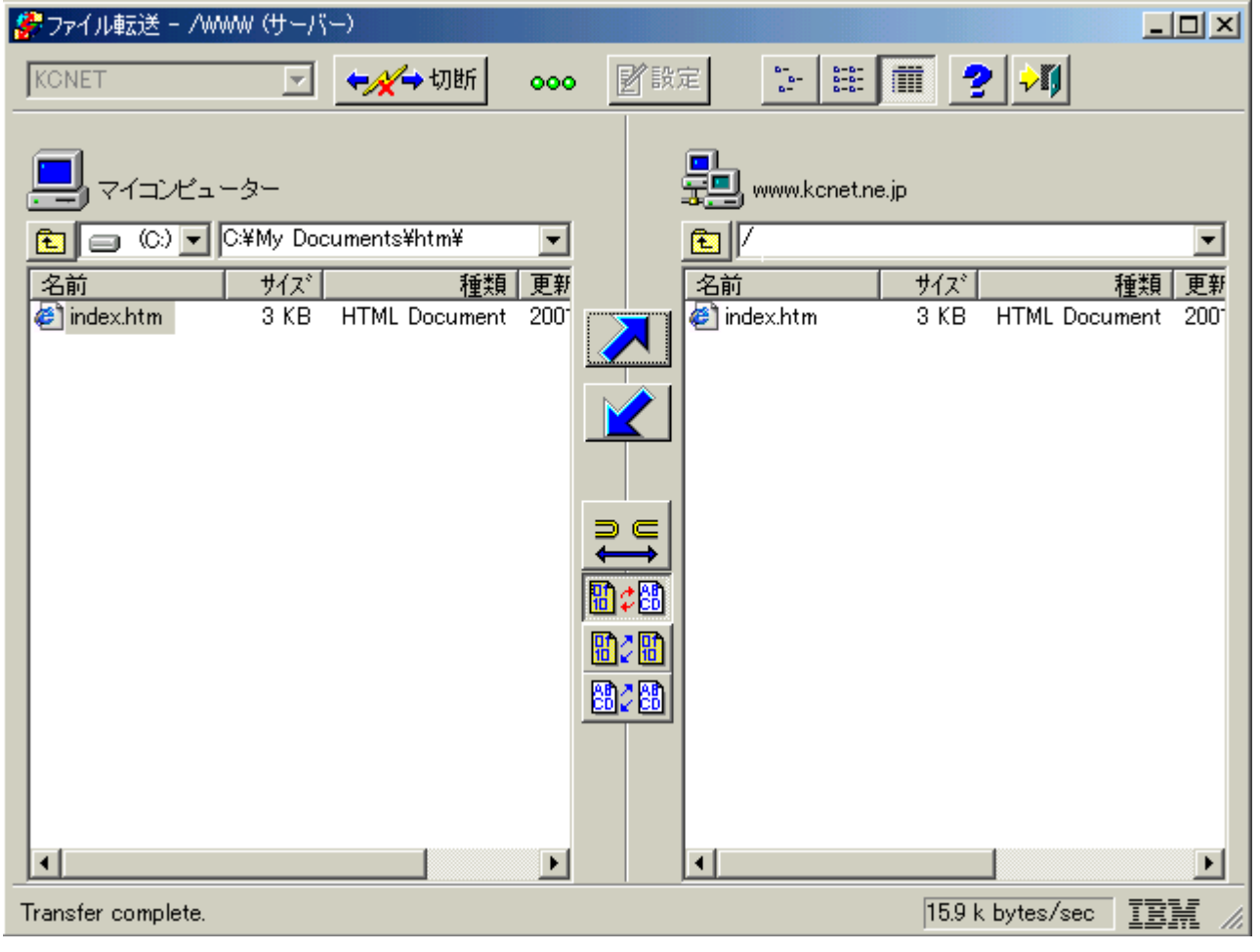